## **CASE INFO**

### **Initial setup for Multi-Factor Authentication or MFA (no verification completed yet):**

This message will only be received the 1<sup>st</sup> time the customer logs in. Once MFA is set up, they will no longer receive this pop-up.

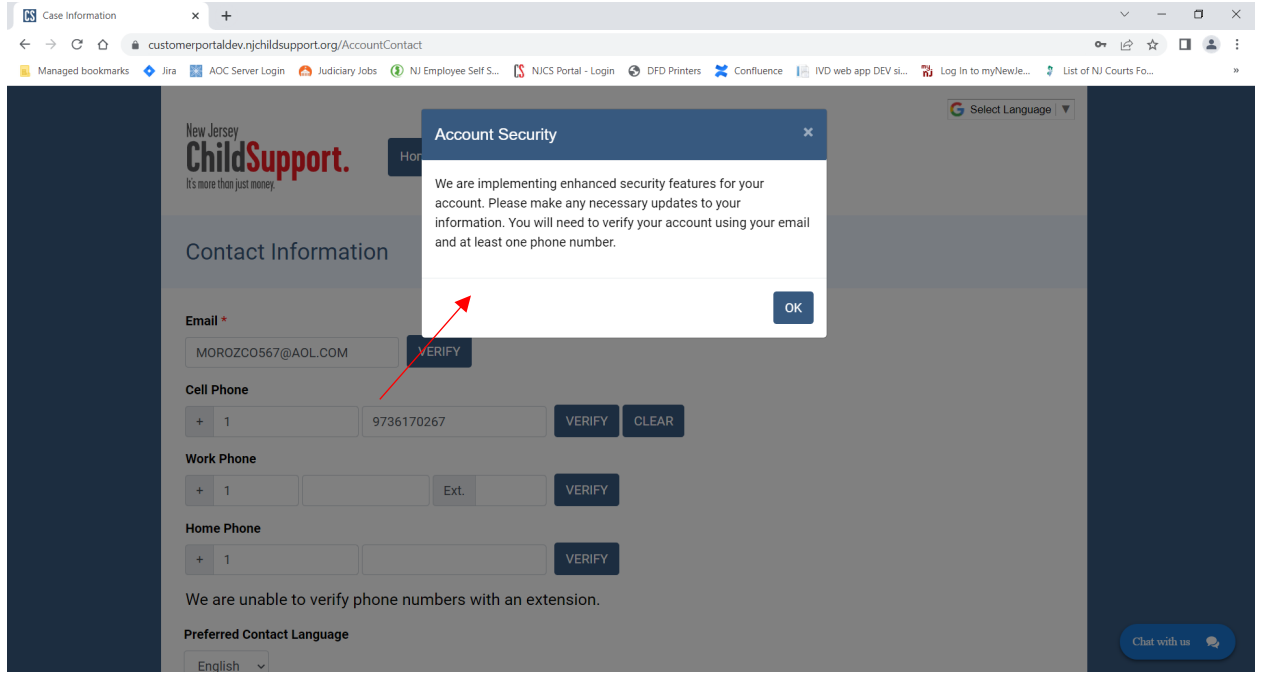

Upon clicking OK, customer will be brought to their Contact Info screen. This screen is auto-populated with whatever info is on file.

If your email is marked as verified, but you no longer have access to it, please report it [here:](https://www.njchildsupport.org/Report-a-Mobile-App-Issue)

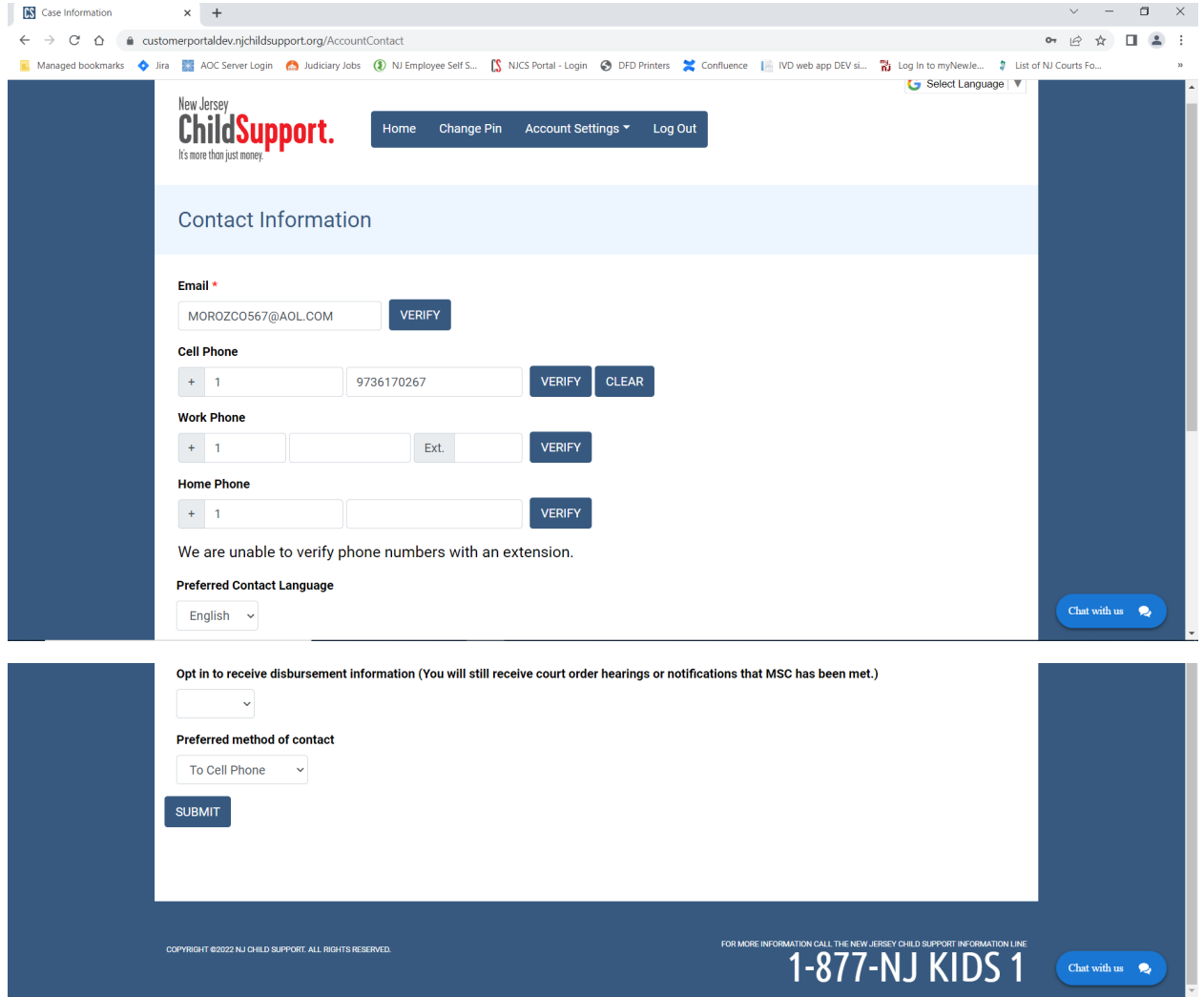

Customers can add up to 3 different #s, but only need to verify an email & one phone #. So, there could be a Work Phone & Home Phone entered *but not verified* (without the green check). All info has been entered here, but remains un-verified:

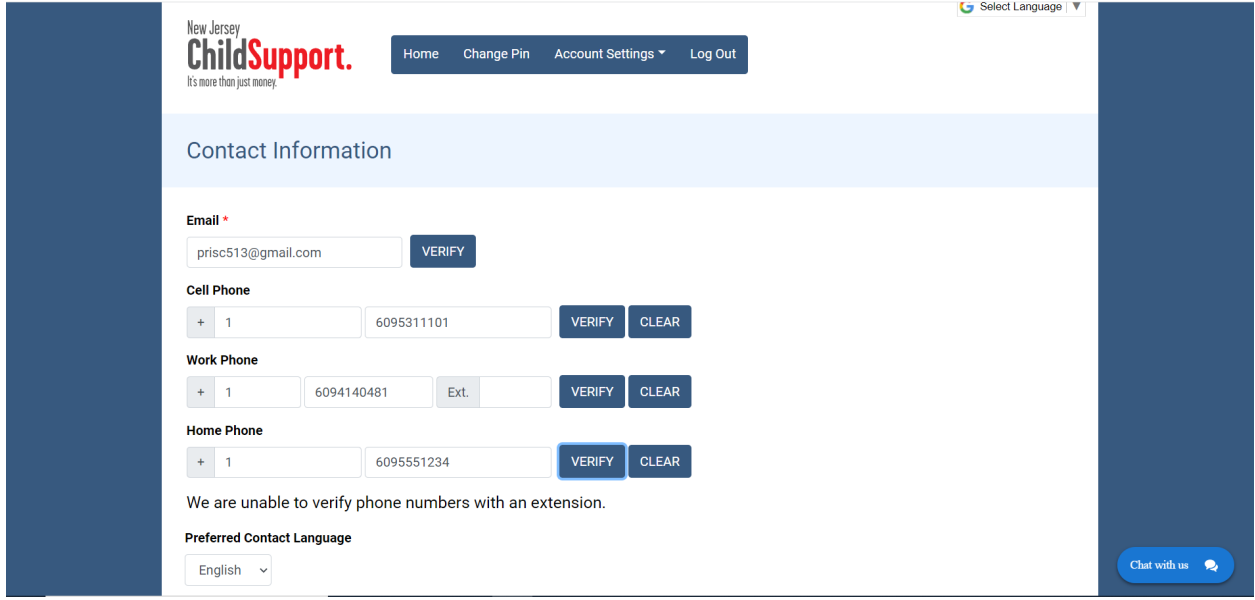

*Verifying via email* – Customer would click the Verify button next to their email address & receive the following pop-up:

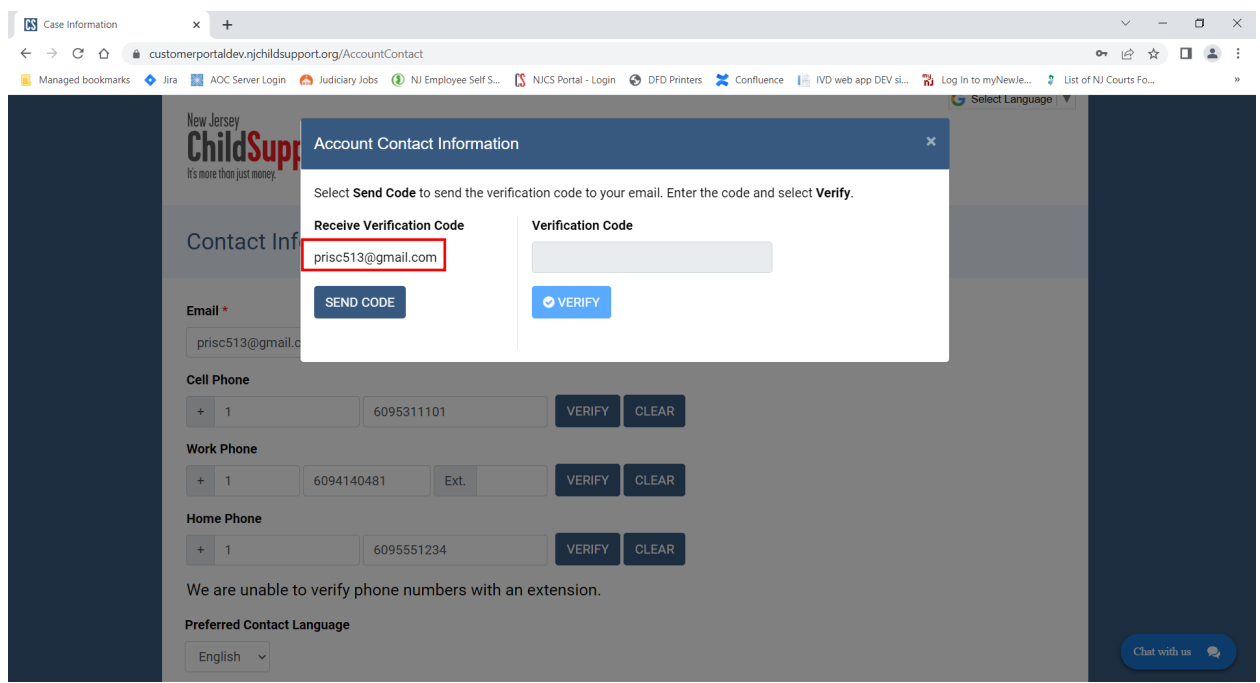

Upon clicking Send Code, customer would be sent a verification email that looks like this:

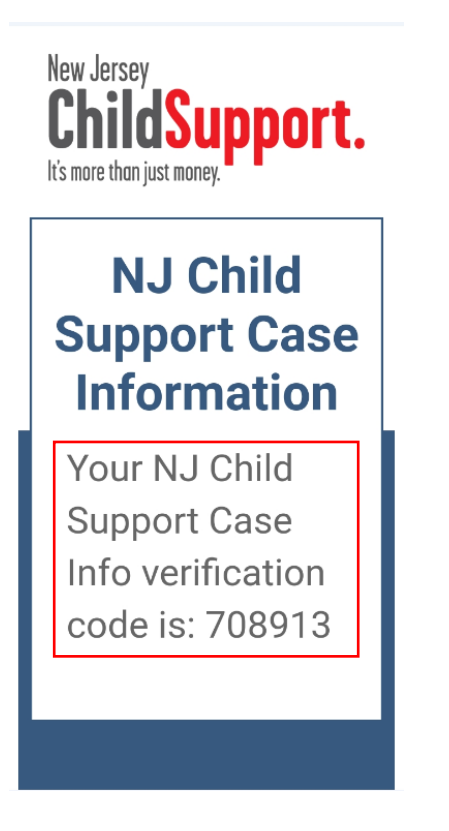

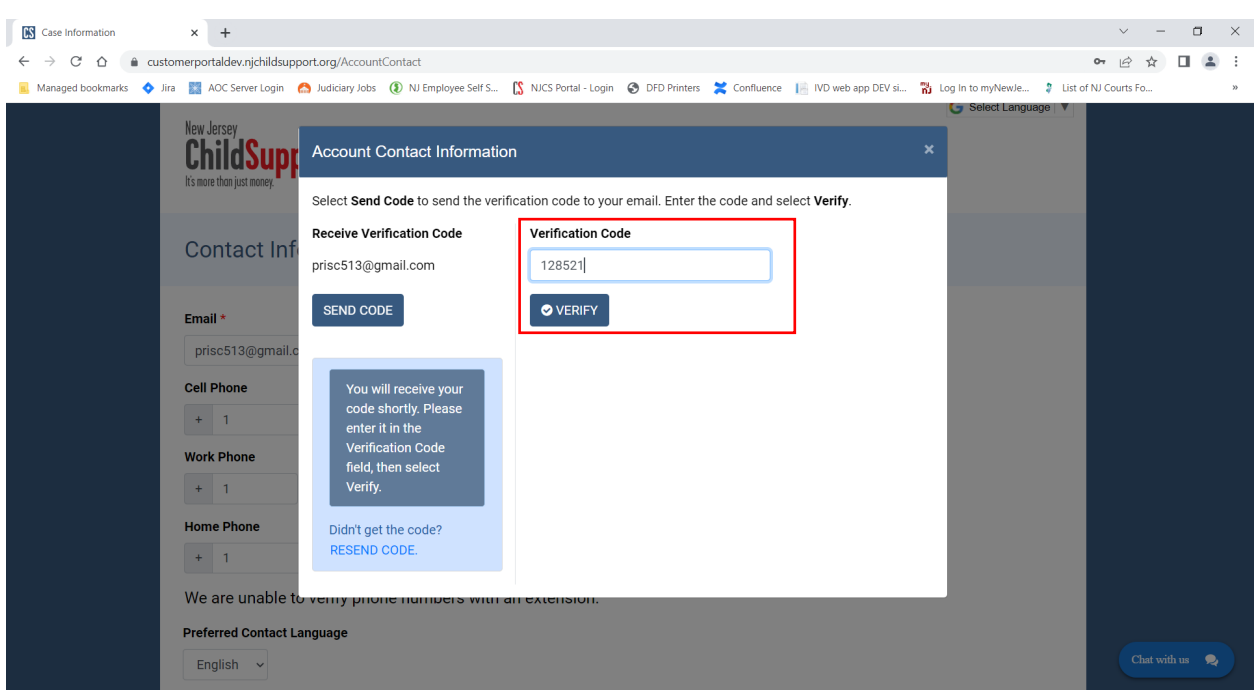

Upon entering the correct code, a green check + VERIFIED will now appear next to the method of contact:

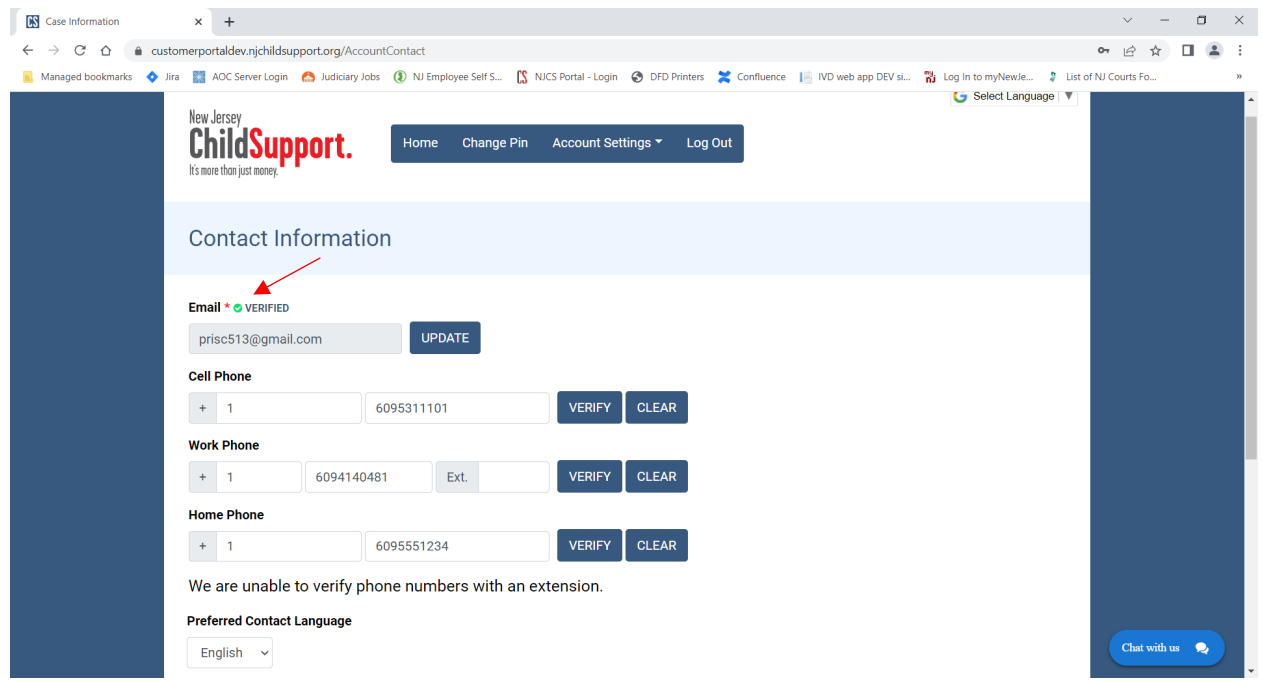

The customer now only sees an Update button next to the method verified (in case they need to change in the future).

Customer would enter the 6-digit code & click Verify:

*Verifying via phone* – Customer would click the Verify button next to their phone # (Cell, Work or Home) & receive the following pop-up:

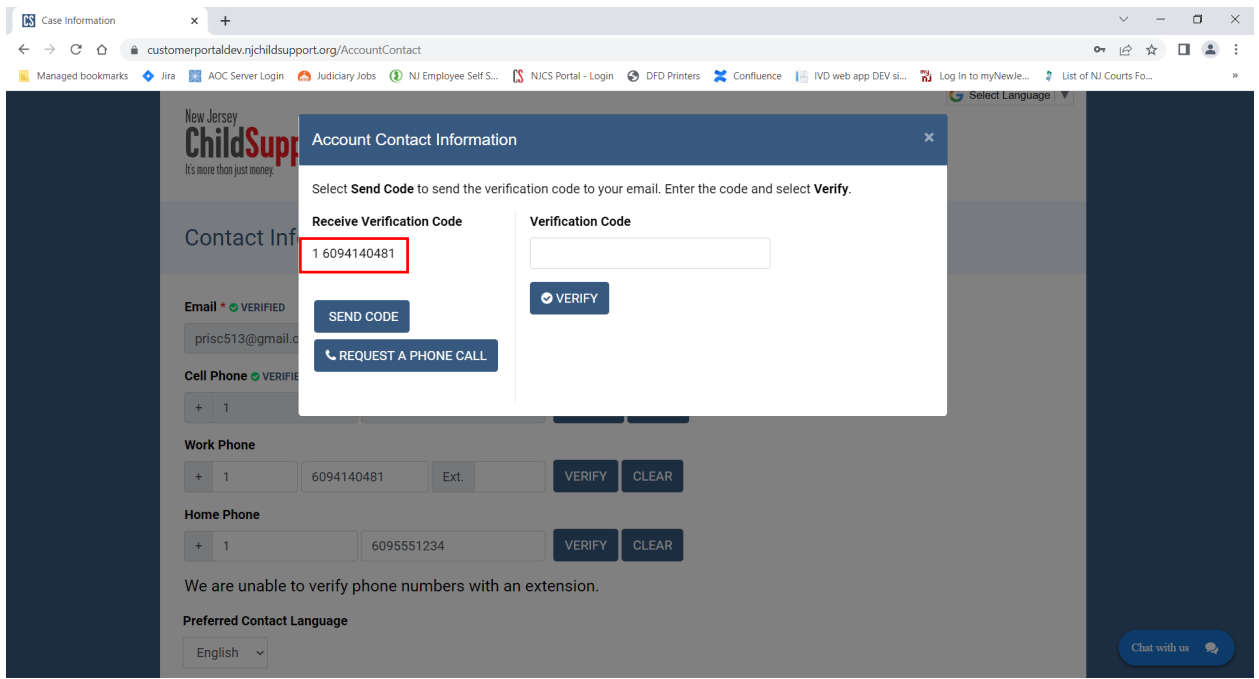

They can choose to receive a text (Send Code) or a phone call (Request a Phone Call).

(NOTE: Our vendor verifies whether the phone # is a landline or cell behind the scenes & will only present the text/Send Code option for cell phones.)

Here is an example of the text customers will receive:

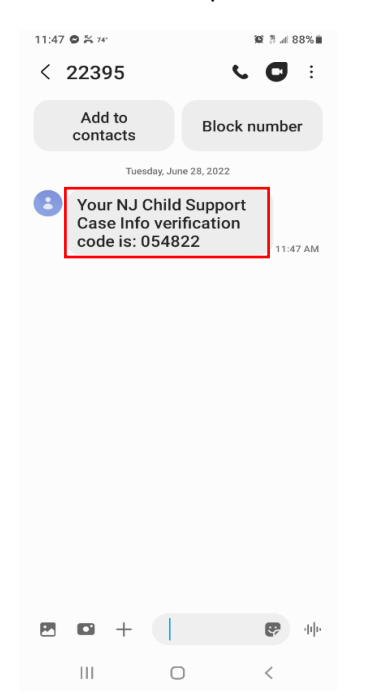

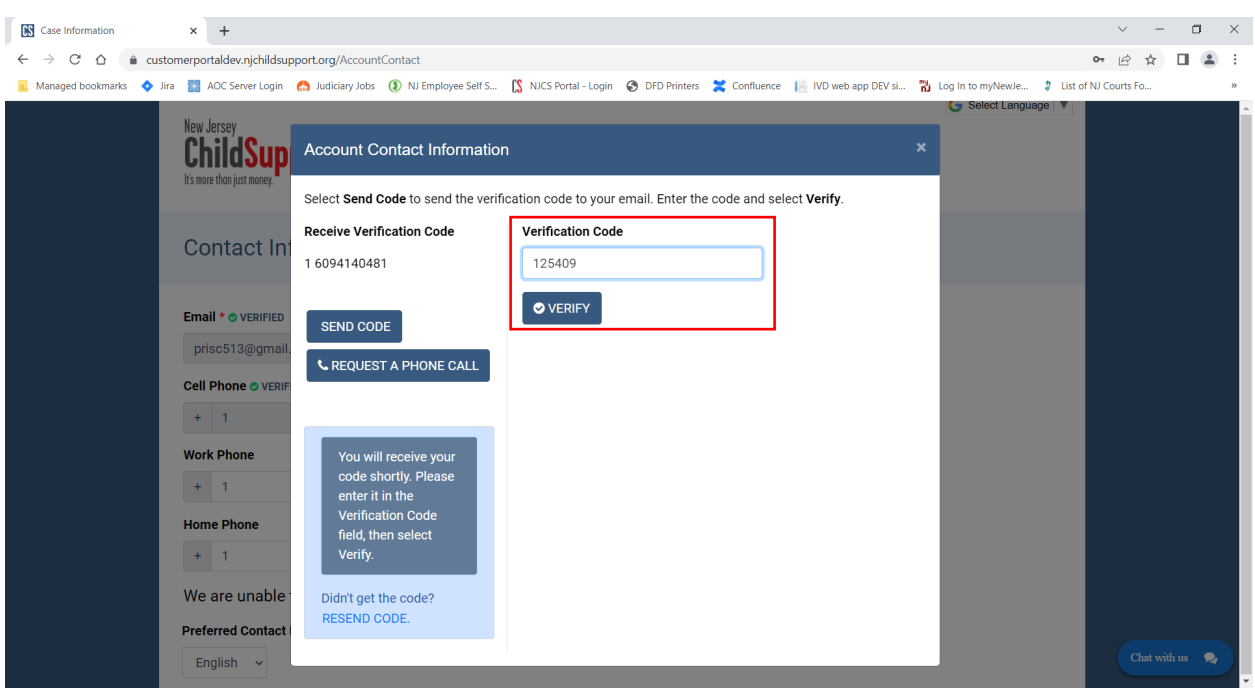

Customer would enter the 6-digit code & click Verify:

Same as with the Email verification, the customer will now see the green check + VERIFIED status:

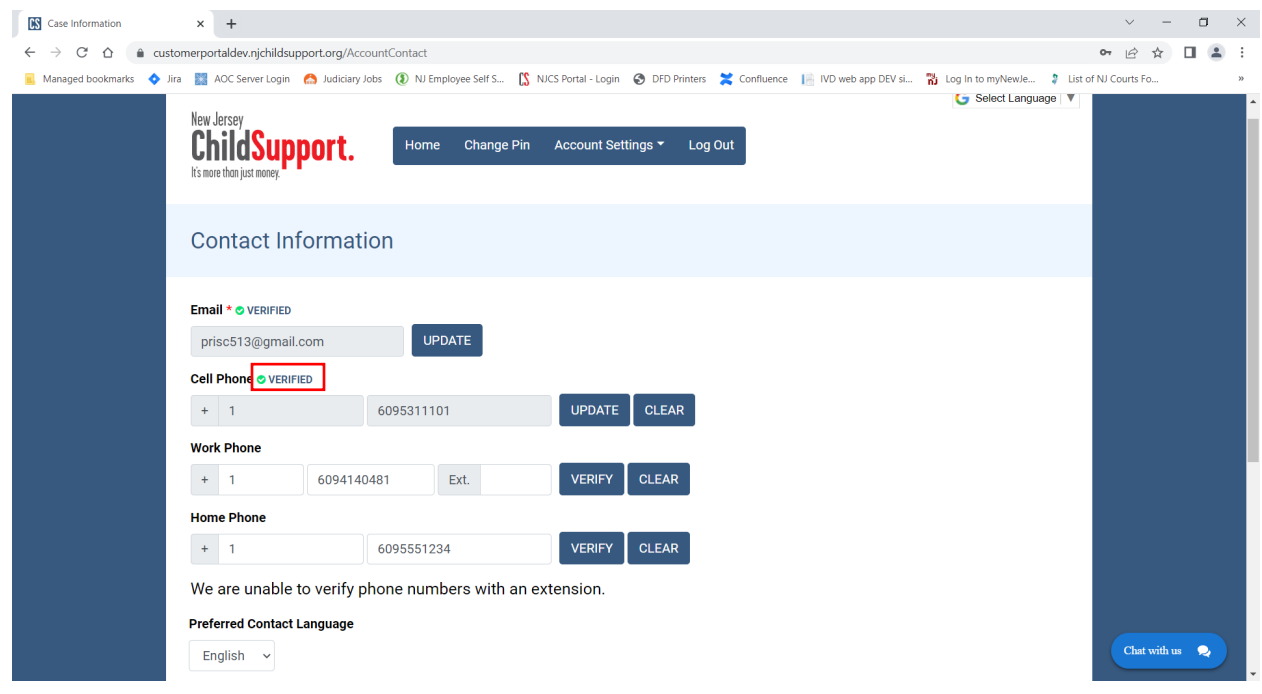

If a customer attempts to enter a phone # that is less than 10 digits (3-Digit Area Code + 7-digit Phone #), they'll receive an error about format:

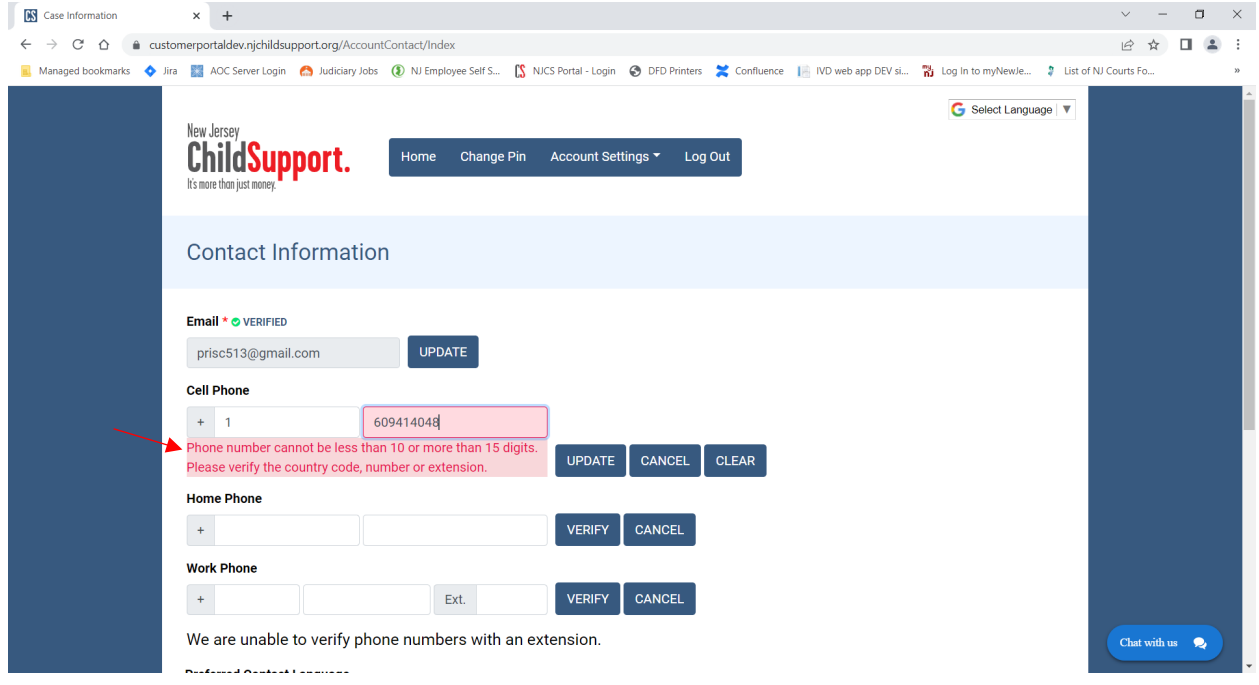

This shows a verified Email & Cell Phone with un-verified Work & Home Phone:

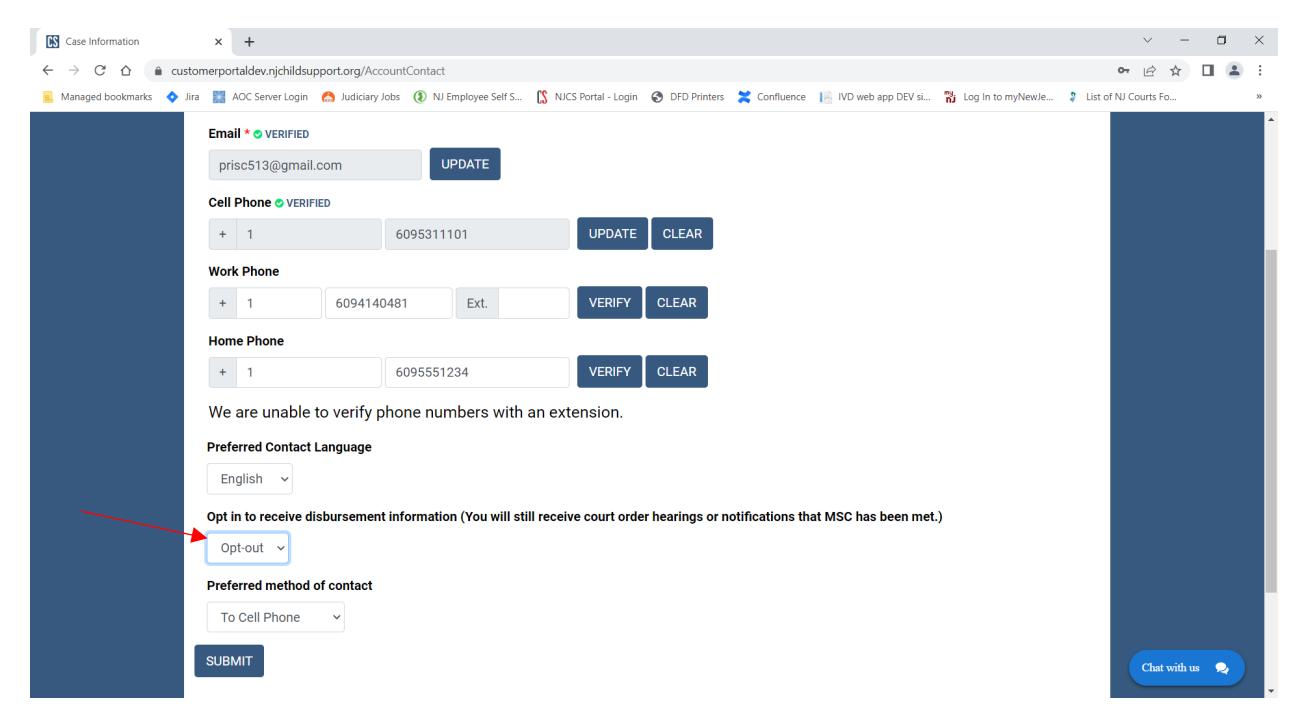

Customers also have the ability to add Preferred Contact Language (English or Spanish) & Preferred Method of Contact (Email, Home, Cell, Work). **Only Custodial Parents have an option for Opt in to receive disbursement information.** 

If a customer enters a Work #, *there is no way to verify an extension*. There is on-screen text that lets them know:

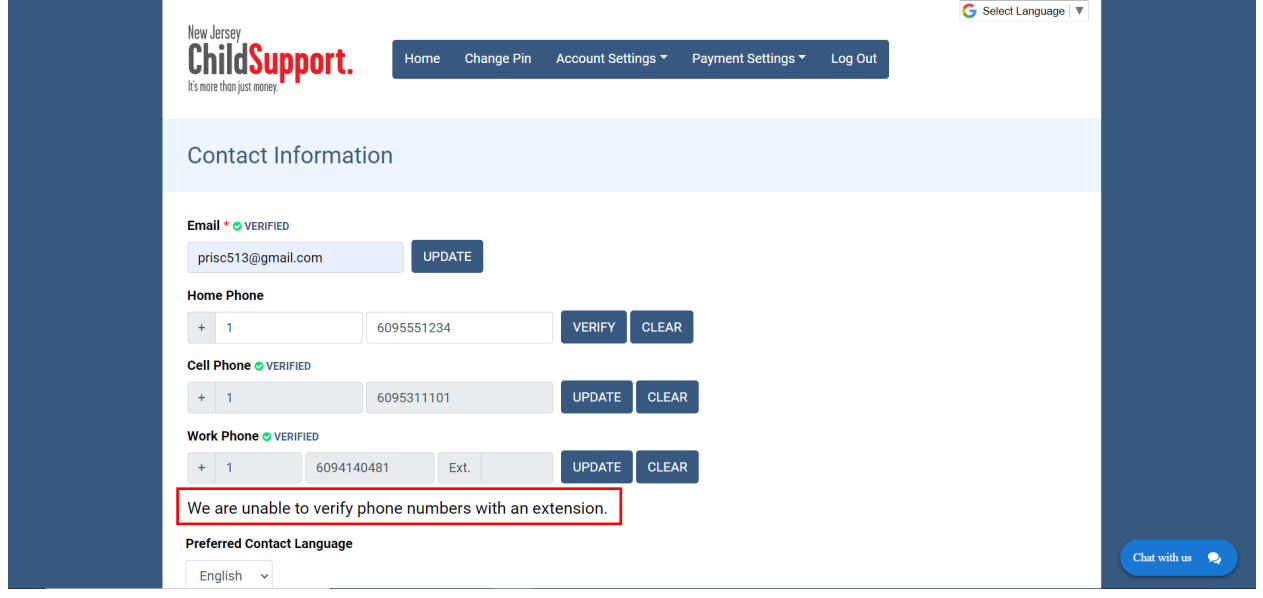

If customer attempts to click Submit without verifying at least an email & one phone #, they'll receive an error along the bottom of the screen:

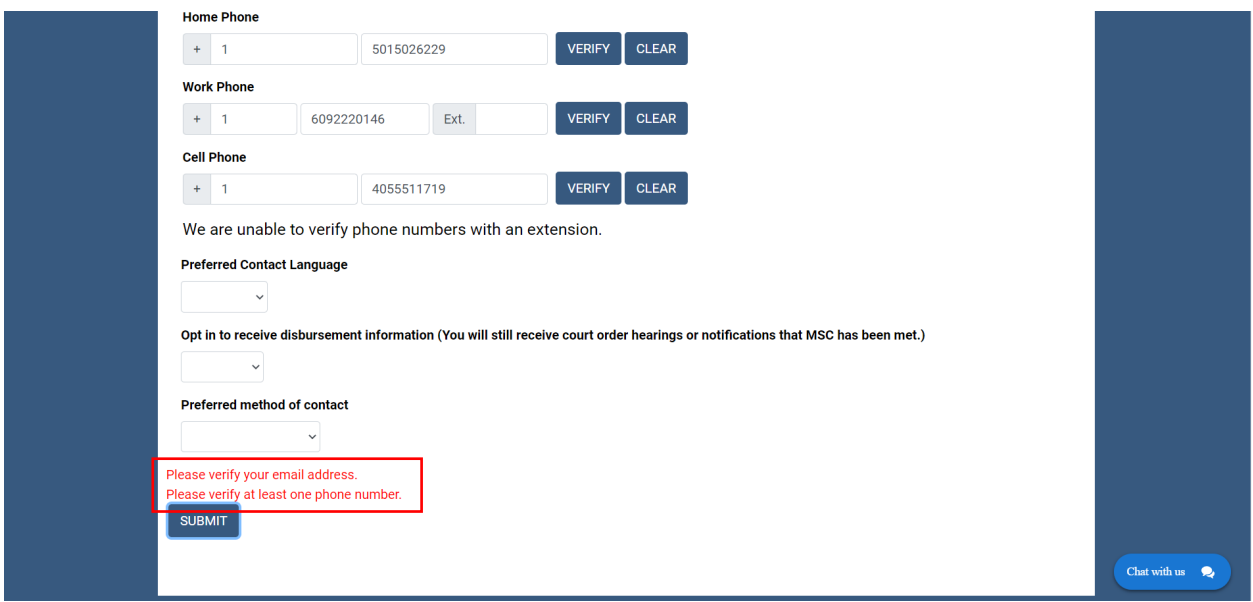

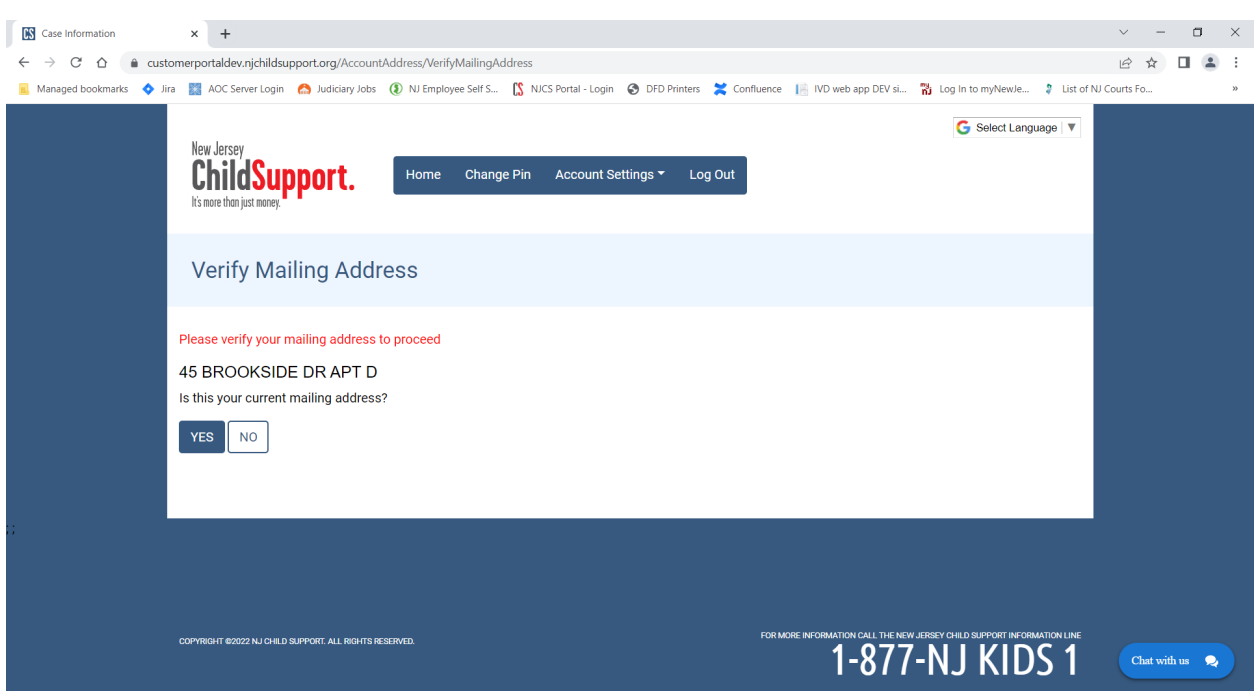

Upon clicking Submit, customer will also be asked to verify their address:

If they click Yes, they'll receive the following confirmation:

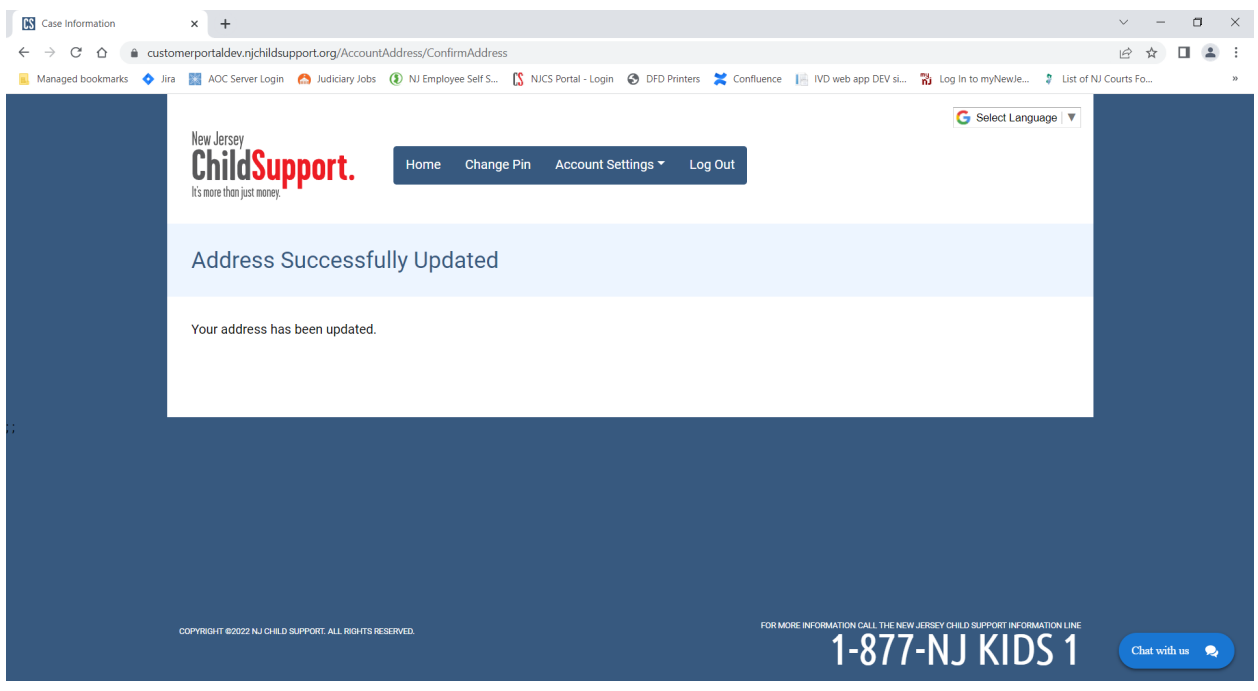

If they select No, they'd be asked to update their Address info. The Street Address auto-populates w/ what we currently have on file, but can be changed:

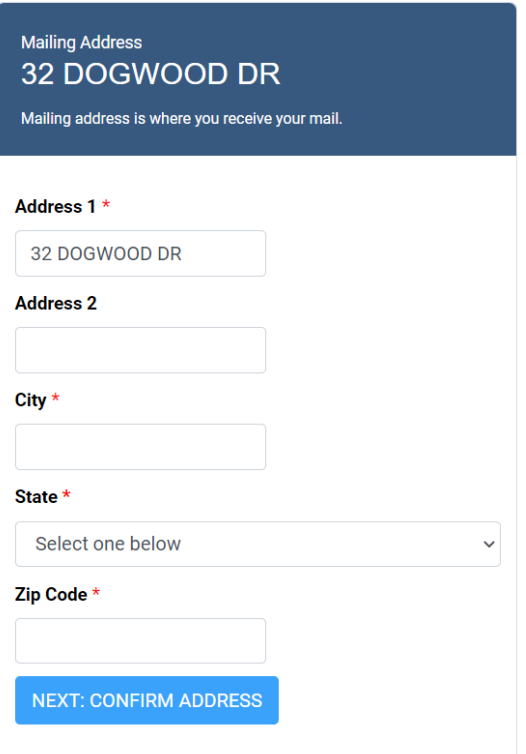

Once a customer sets MFA up, they can choose not to be prompted for verification upon every login by trusting their device via a checkbox if they'd like. Otherwise, they would need to receive & enter a verification code upon each login.

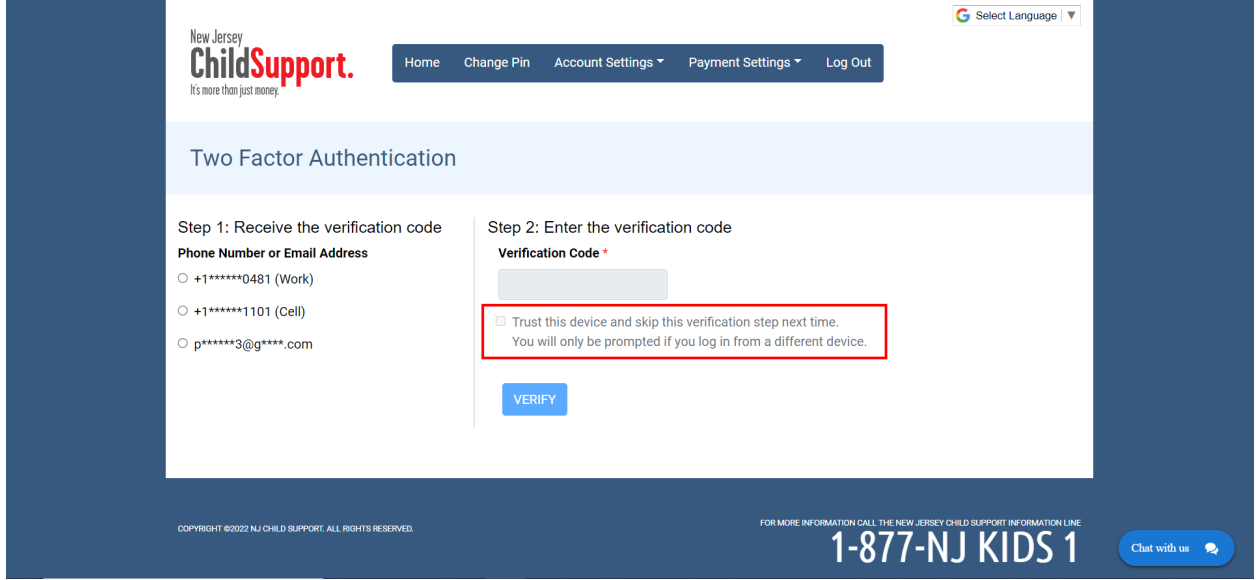

If a person does not check the "trust" checkbox, they'll be asked to verify by email or phone upon logging in. The "trust" is good for 3**0 days** or until they attempt to login from a different IP address or device. The IP address is something checked behind the scenes.

#### **Logging in AFTER MFA has been set up:**

The customer enters their Member ID & PIN & is brought here. The Verified methods they previously entered will appear as options for selection:

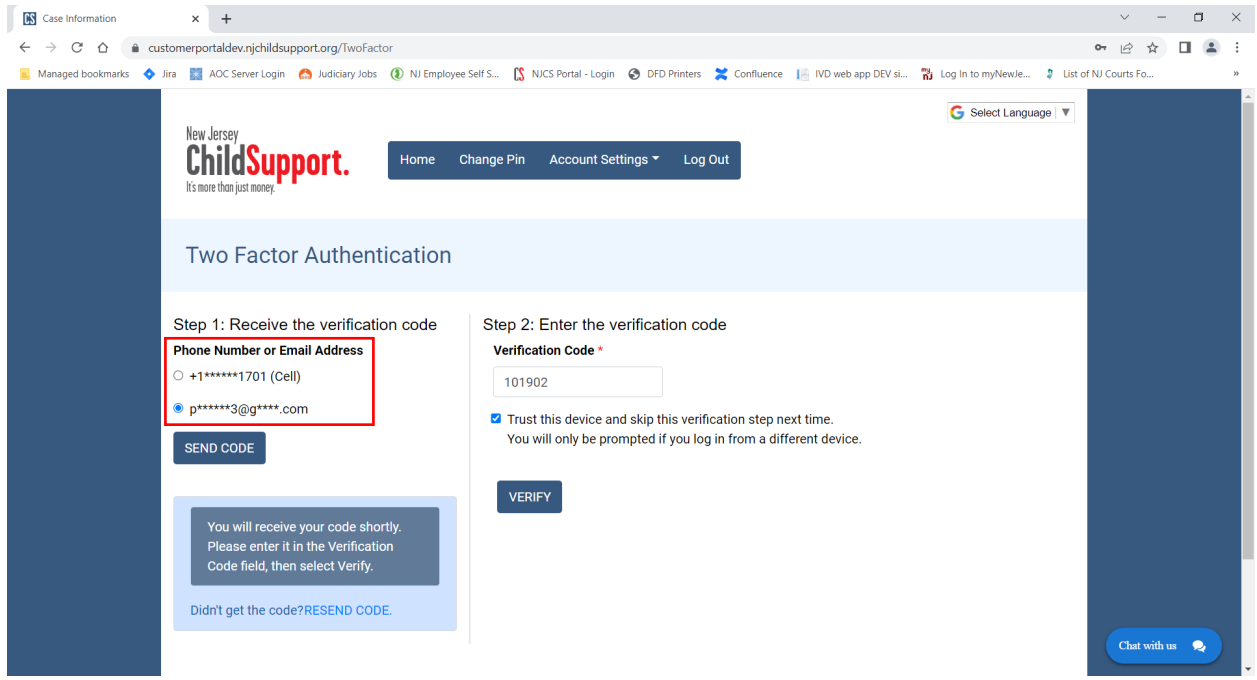

Upon verifying, customer is brought to Case List where they'd select the Case ID (if > 1 case) OR directly to the Case Info page (one case):

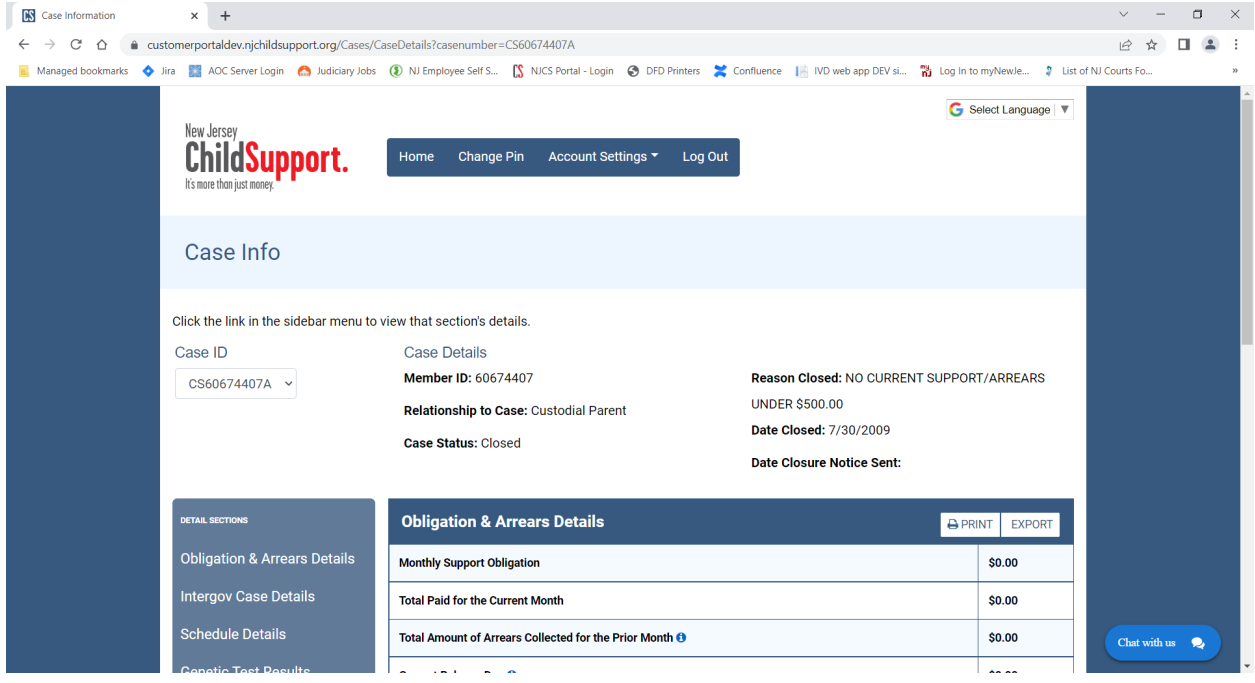

## **MOBILE APP**

#### **Initial setup:**

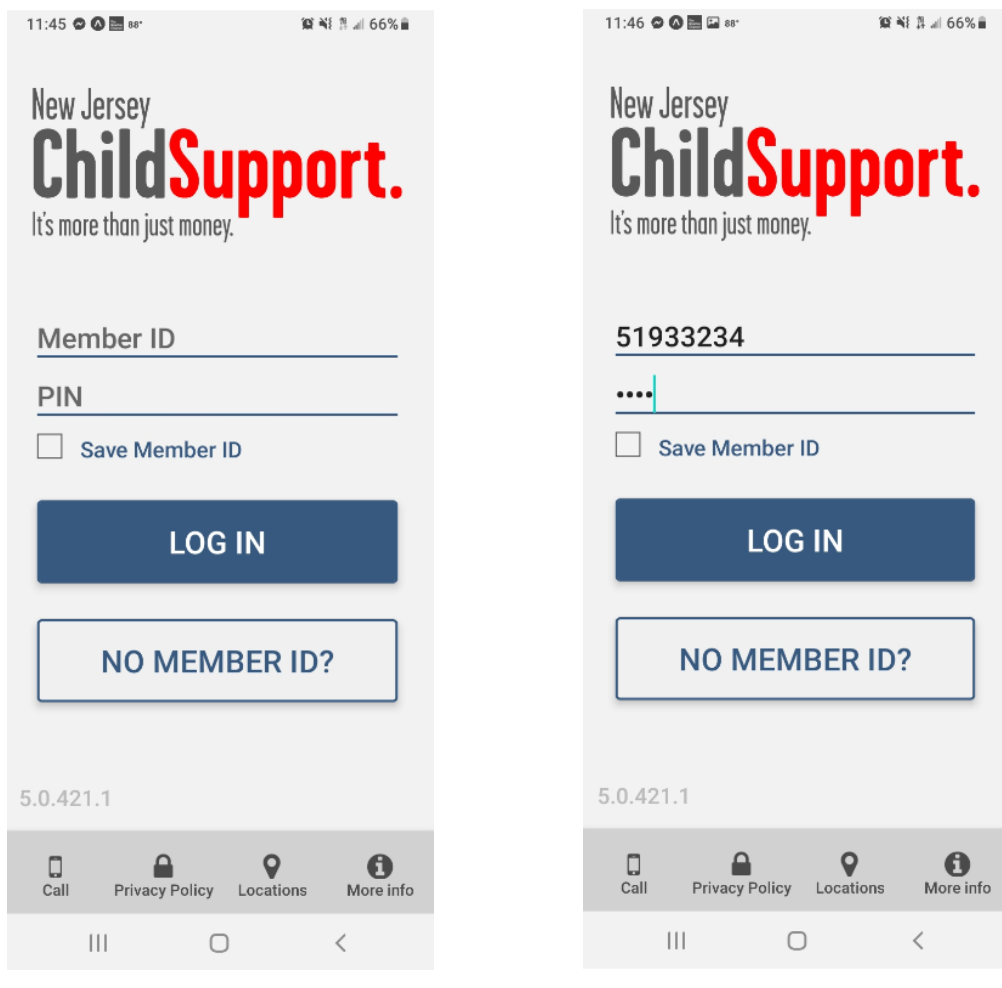

11:52 ◎ ◎ 圖 図 88\*

 $2$   $N$   $3$   $1$   $1$  65% $=$ 

**Contacts** 

**Email** 

C

prisc513@amail.com

## **Account Security**

In order to protect your personal information, you will need to verify you account through email and a phone number. The first step is to make sure we have up-to-date contact information for you. Please make any updates as needed on the next screen and hit Next.

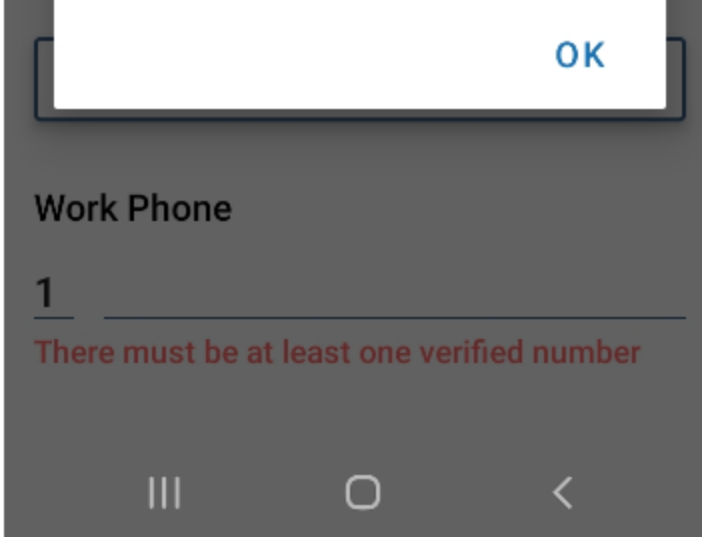

This pop-up only appears upon initial setup for 2FA.

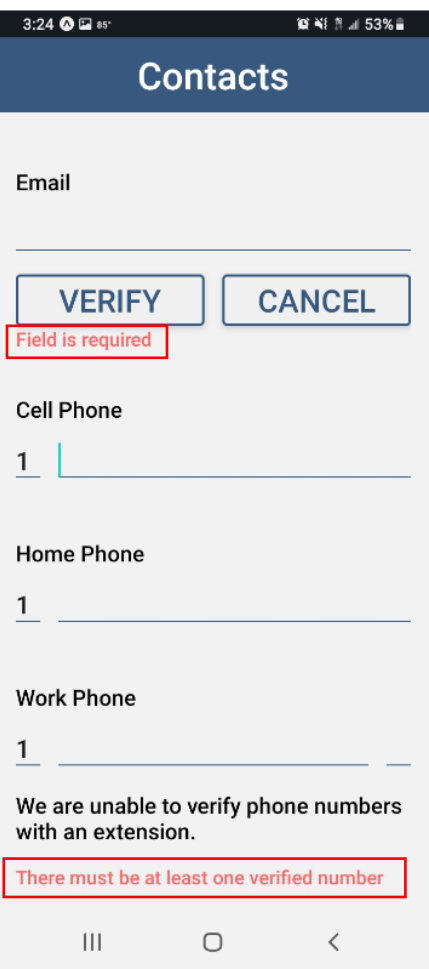

Customer must verify an email & at least one phone #.

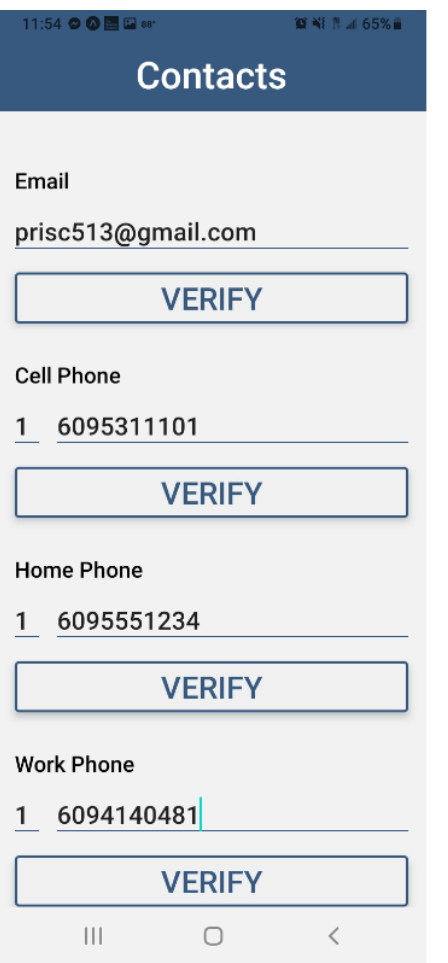

All fields are filled in, but none of them have been verified yet.

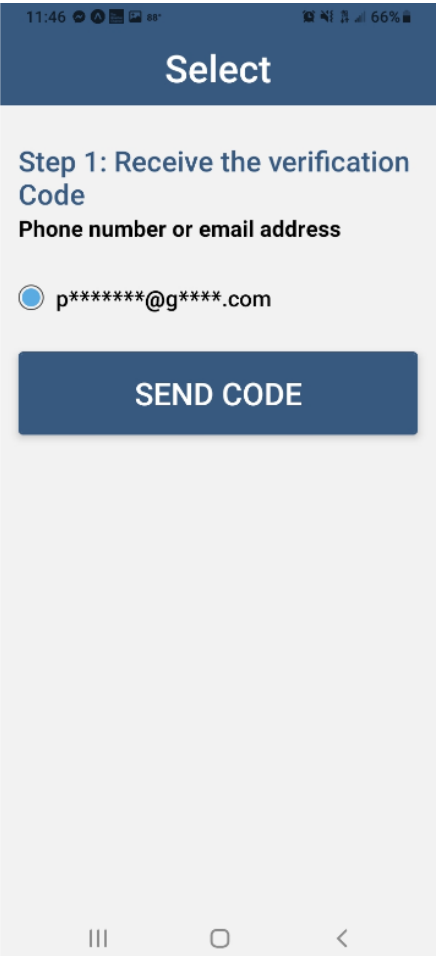

New Jersey **ChildSupport.** It's more than just money.

# **NJ Child Support Case Information**

Your NJ Child **Support Case** Info verification code is: 708913

(Email verification message)

**\*\*Please have customers check their Junk/Spam folder if the email is not received for MFA.**

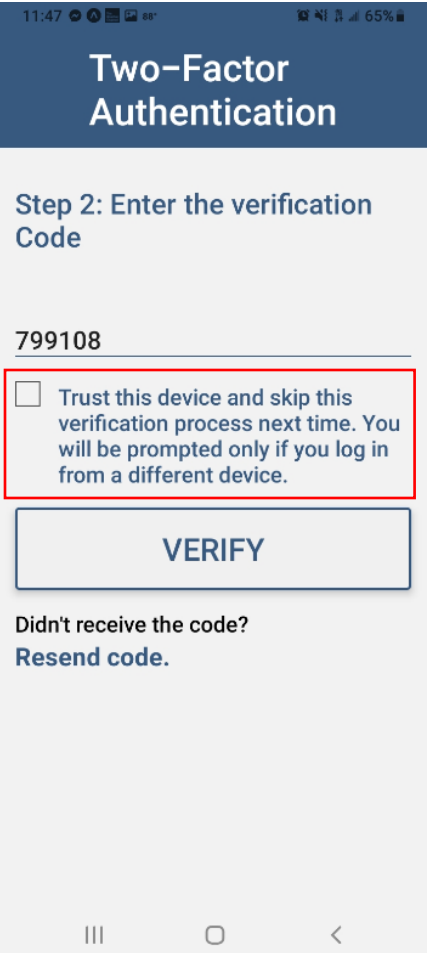

**If this box is checked**, customer *will not* be prompted to verify via 2FA upon next/each login (as long as they're logging in w/ the same device).

**If this box is not checked**, customer *will* be prompted to verify via 2FA (email or phone) at next login.

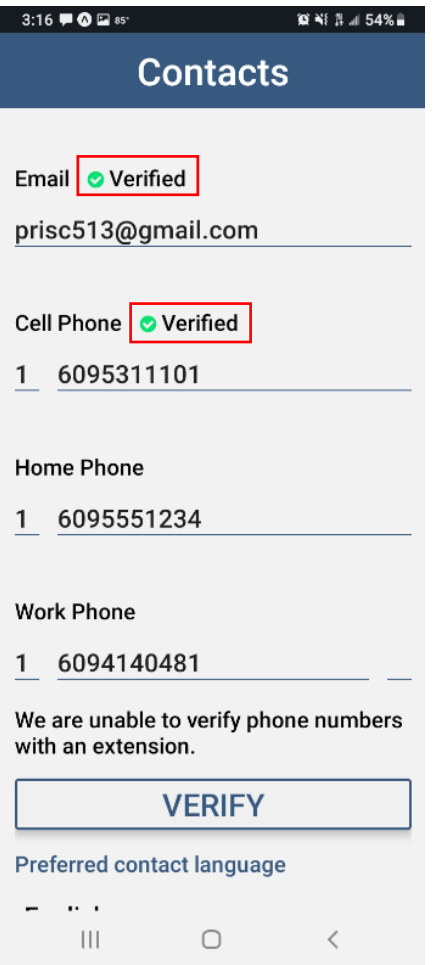

Email & Cell Phone are now verified.

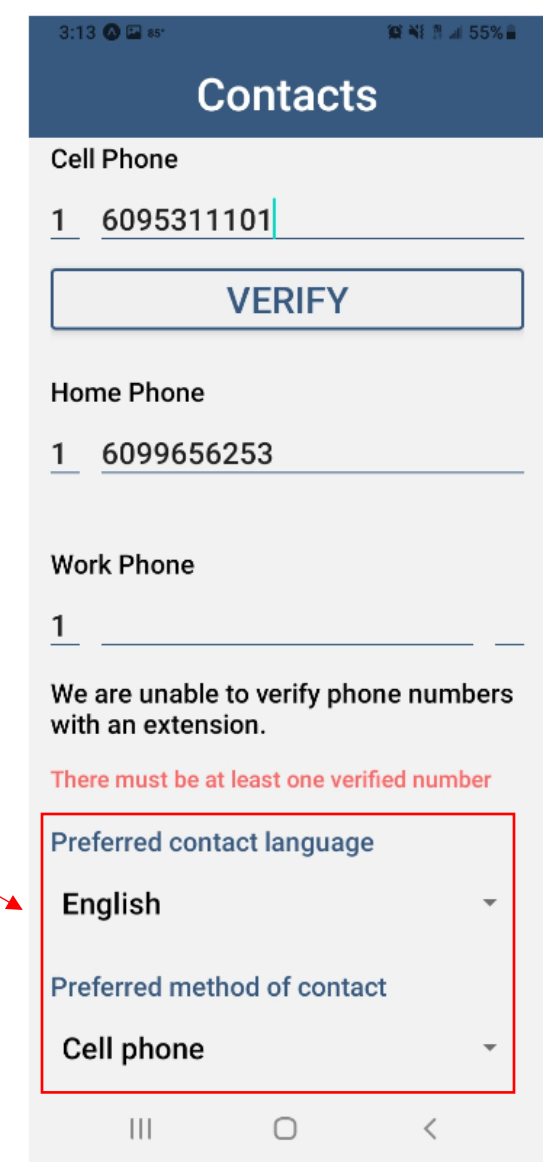

Preferred language & method of contact options are filled in.

Upon clicking Submit, customer will receive a confirmation:

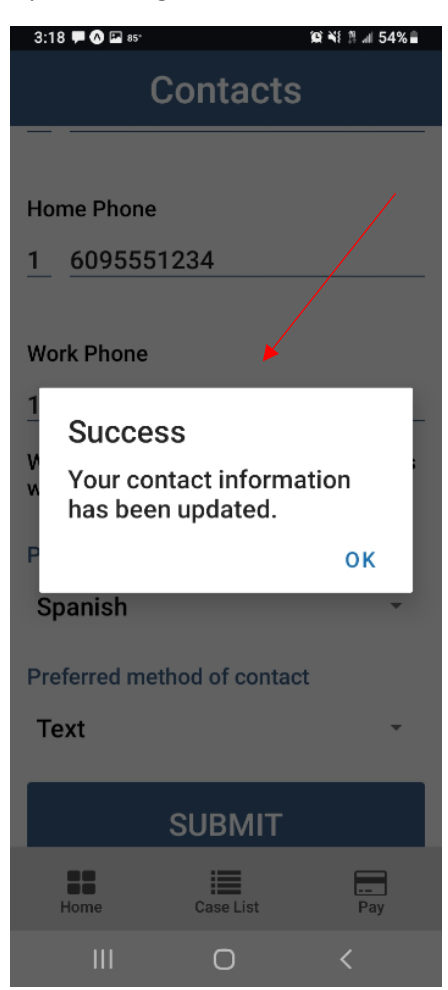

Customers can now update their contact information via a new tab from the main menu:

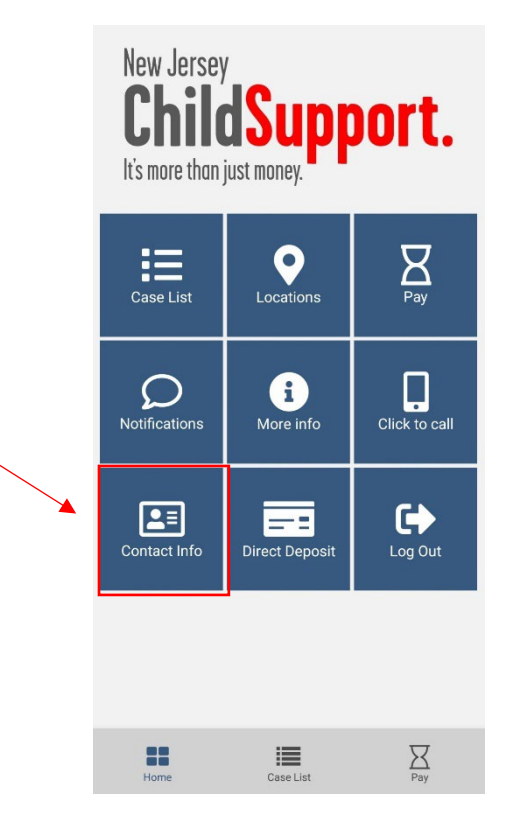

They can choose to verify more than one phone #, but must have at least an email & one phone # verified.

If they have multiple contacts listed with no preference for method of contact, they'll receive this message:

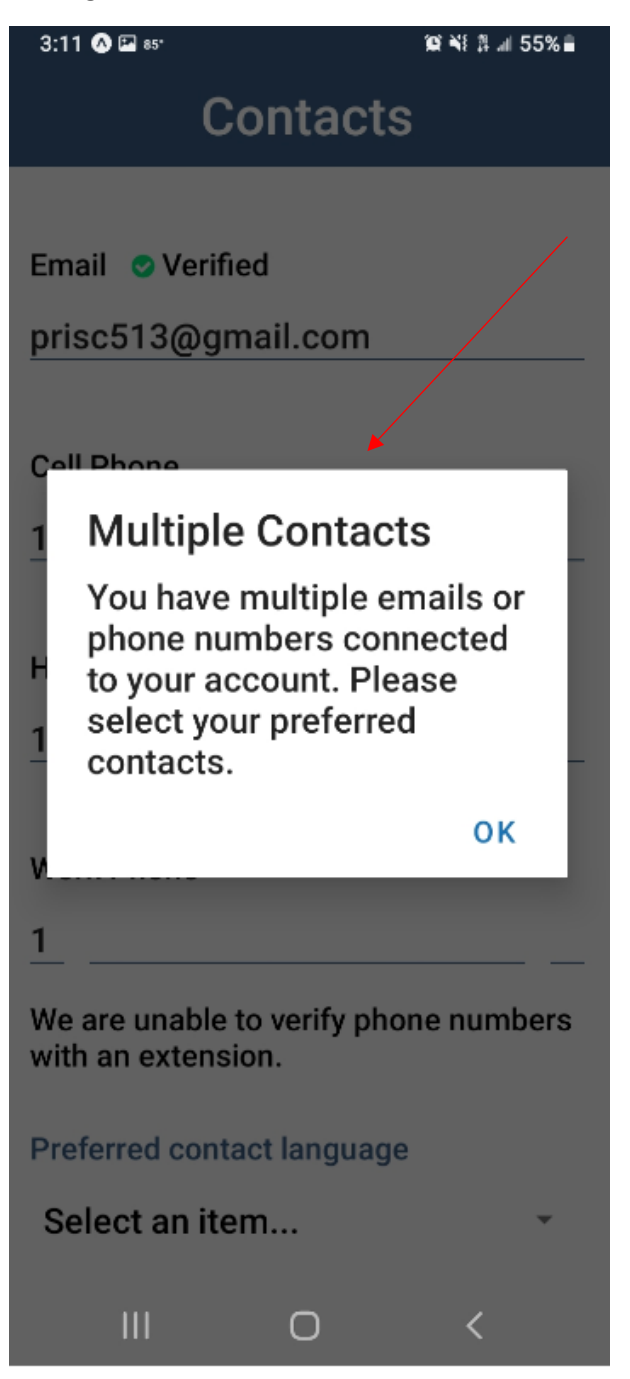

This info is populated with what we have on file & any updates are saved.

### **Login after MFA has been set up:**

Upon entering Member ID & PIN:

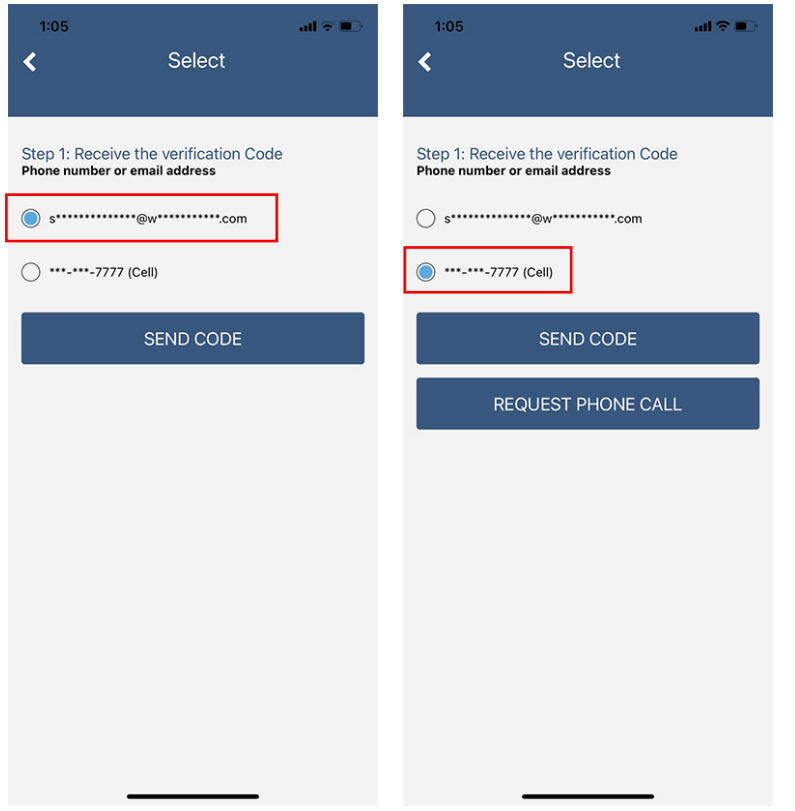

There are different options for email vs. phone # verification. Customer makes choice to receive code.

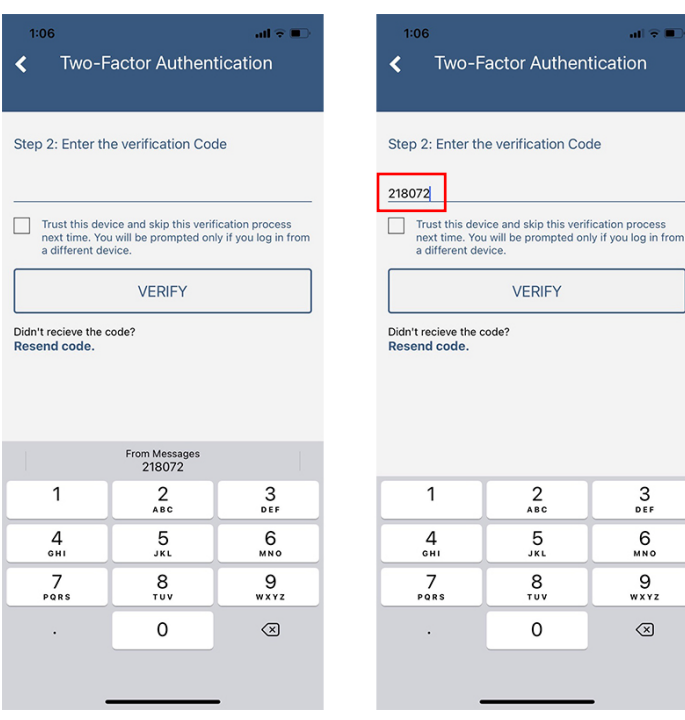

Type in code or have the phone automatically populate it (based on phone settings). Click Verify.

(If you don't receive the code, click Resend code.)

You will be brought to the Dashboard.

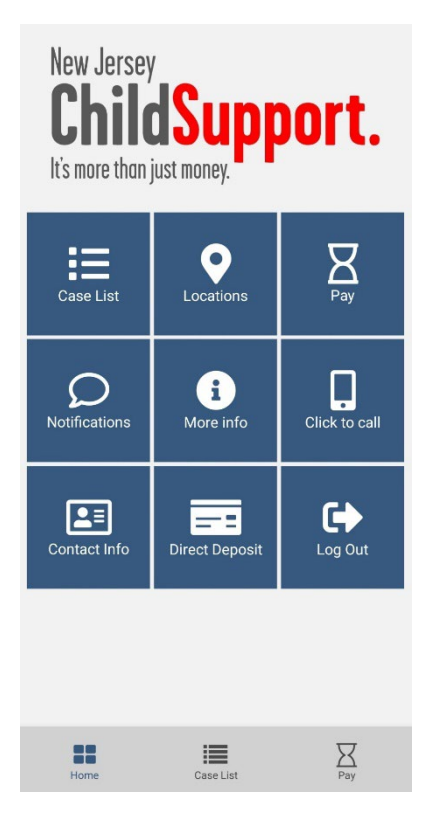

#### **On-Screen error messages:**

If the code entered is incorrectly, you will see the error for Invalid Code.

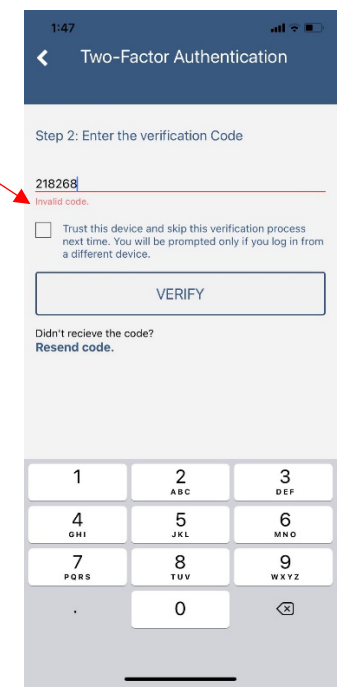

If the code is not 6 digits, you will see the error for Code must be exactly 6 characters.

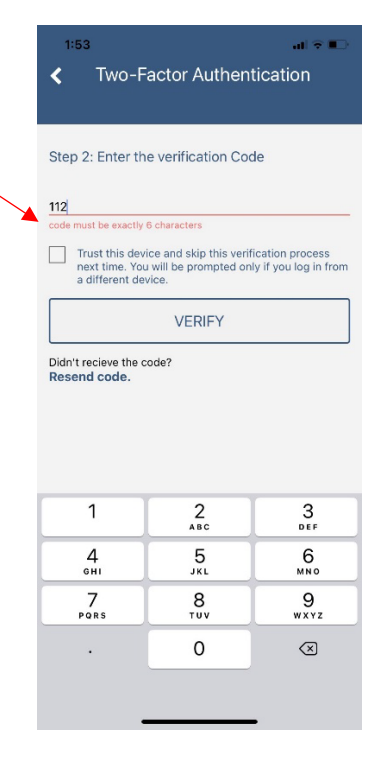

If the code field is left blank, you will see the error for Field is required.

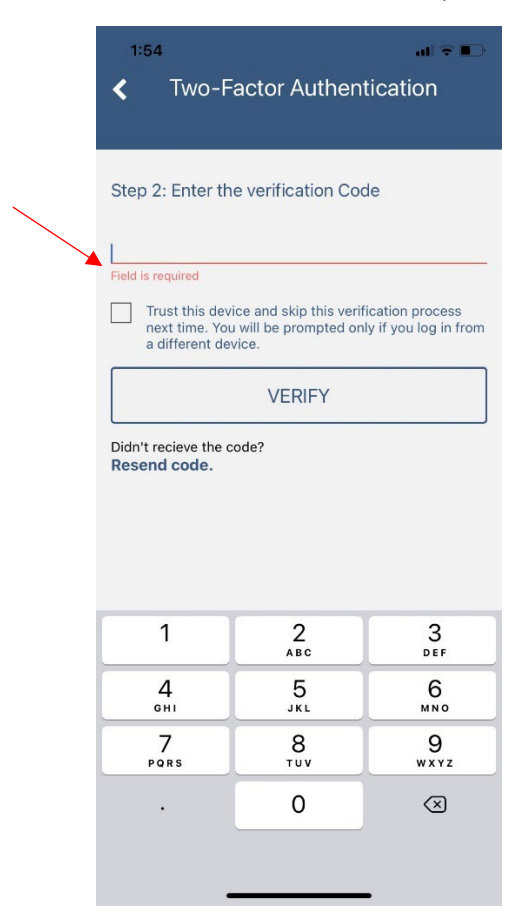